# **How to use the InfinityDevil Starforged Templates**

Version 2021-09-04t0745

### **Requirements:**

These templates are intended for use with the digital edition of [Ironsworn: Starforged](https://www.ironswornrpg.com/) by Shawn Tomkin. They are designed to allow players to do their record-keeping on a computer. Using the OTT template files requires [LibreOffice](https://www.libreoffice.org/) (v7.2), while using the PDF files requires Adobe Acrobat DC. All efforts were made to respect copyright by avoiding using any art or other assets from the Preview Edition.

### **One-Time Creation of Asset Card Images:**

The "Ironsworn-Starforged-Assets-Singles" PDF which shows just one Asset card per page must be processed into individual Asset PDFs for use in the Assets templates below. This is a one-time action if you keep the individual files to reuse them in these templates in the future.

I accomplish this using the free and open source SumatraPDF program on Microsoft Windows 10 via these steps:

1. Scroll to the desired card page in the PDF.

- 2. Hit Ctrl-P to open the Print Menu.
- 3. You are on the General tab. For the Page Range, check the Current Page box.
- 4. Click on the Advanced tab. Change the Page Scaling option to "Fit pages to printable area".
- 5. Click Print.
- 6. Save the PDF to an output folder of your choosing with a suitable name, e.g. "path\_blademaster.pdf"

# **Note: Turning off Design Mode in LibreOffice Writer**

When using the LibreOffice Writer templates, ensure Form Design mode is off. To do this, go to the Form menu, and observe the Design Mode entry. If it is off, the various form control entries in the menu (label, text box, etc) will be grayed out. If Form Design mode is on, select it again to turn it off.

# **Templates in Order of Rulebook Use:**

- 1. *Assets* (OTT only)
	- a) The Assets x4 form is for a starting character with 3 or 4 Assets. The Assets x6 form is a landscape-oriented form for more developed characters with more Assets. Open the OTT file to create a new instance in LibreOffice Writer.
	- b) Reminder: Ensure Form Design mode is off (see above).
	- c) Click in the middle of one of the image boxes to select it.
	- d) Right-click in the middle of the image box and select Replace from the pop-up menu.
	- e) Navigate to and choose the individual asset PDF you previously exported.
	- f) Click into the Notes box to the right of the asset and type in any relevant notes. For example, "5 / 5 integrity" for a Starship.
	- g) Repeat for the other assets you will have.
	- h) Click into the Notes box at the bottom of the sheet to add whatever notes you wish.
	- i) Optional: export to a PDF form for use with Acrobat Reader DC using File > Export As > Export As PDF.
- 2. *Character* (OTT or PDF)
	- a) Open the OTT file to create a new instance in LibreOffice Writer or open the PDF form in Acrobat Reader DC. Note: If you're using the LibreOffice template, ensure Form Design mode is off (see above).
	- b) Write your backstory notes in the Notes at the bottom of the page.
	- c) Write your background vow into the Background Vow section of the page.
	- d) Type your Stats values into the appropriate boxes (step 7).
	- e) Ensure your Momentum, Reset, Max, Health, Spirit, and Supply condition meters are properly set (step 8).
	- f) Write your "Look, Act, Wear" Characteristics into the top-right notes box on the form (step 9).
	- g) Write your name, pronouns, and optional callsign into the form.
	- h) Write your gear into the Notes box at the bottom of the form. You may wish to insert it ahead of previous background notes so it can be visible in the box without needing to scroll down.
	- i) Save your form. In LibreOffice, File > Save As will let you save this copy. In Acrobat Reader DC, you will want to Save the file to another location with a new name to avoid saving over the original template PDF.
- 3. *Sector Locations* (OTT or PDF)
	- a) Open the OTT file to create a new instance in LibreOffice Writer or open the PDF form in Acrobat Reader DC. Note: If you're using the LibreOffice template, ensure Form Design mode is off (see above).
	- b) Save your form. In LibreOffice, File > Save As will let you save this copy. In Acrobat Reader DC, you will want to Save the file to another location with a new name to avoid saving over the original template PDF.
- c) Write your starting region into the Region box at the top.
- d) Write each settlement you are building into its own box. You can always create a second Locations page for the same Sector if you need to expand later.
- e) Instead of creating the map, you can note Passages below the other settlement details with >> or << pointing to where the passage goes, or noting "No known passages" if not present.
- f) If you have a Faction in mind for this sector, you can fill it into the Faction/Control box.
- g) Sample:

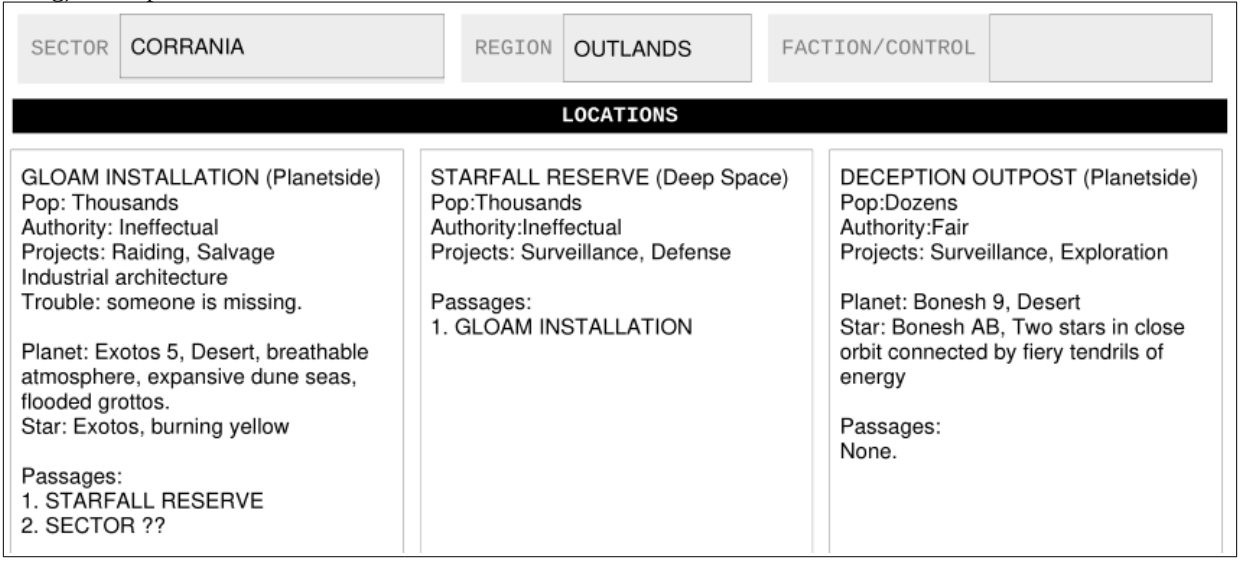

- 4. *Connections* (OTT, PDF)
	- a) Open the OTT file to create a new instance in LibreOffice Writer or open the PDF form in Acrobat Reader DC. Note: If you're using the LibreOffice template, ensure Form Design mode is off (see above).
	- b) Save your form. In LibreOffice, File > Save As will let you save this copy. In Acrobat Reader DC, you will want to Save the file to another location with a new name to avoid saving over the original template PDF.
	- c) When creating a first connection, if it's shared with other adventurers in your crew you'll want to set the Shared dropdown to Yes.
	- d) Write the Location's settlement and sector names into the box.
	- e) Write in the Role for the connection, and give it a Rank per the exercise.
	- f) Role 2 may be filled in the future by the Forge a Bond move.
	- g) In the Notes section, jot in who the connection is shared with (if it is shared), the Features (from First Look), Goal, and a brief description.
	- h) Save your form. In LibreOffice, File > Save As will let you save this copy. In Acrobat Reader DC, you will want to Save the file to another location with a new name to avoid saving over the original template PDF.
- 5. *Challenges* (OTT, PDF)
	- a) Open the OTT file to create a new instance in LibreOffice Writer or open the PDF form in Acrobat Reader DC. Note: If you're using the LibreOffice template, ensure Form Design mode is off (see above).
	- b) Save your form. In LibreOffice, File > Save As will let you save this copy. In Acrobat Reader DC, you will want to Save the file to another location with a new name to avoid saving over the original template PDF.
	- c) The Challenge text box should have the type and short description entered.
	- d) The Rank and Progress boxes should reflect the appropriate values.
	- e) If this challenge is shared with other Ironsworn, set the Shared box to Yes.
	- f) Once this challenge is finished, for fulfilled or lost, the Finished box should be set to Yes, otherwise if it's still open to being completed keep this value at No.
	- g) Notes on the challenge are kept in the Notes box.
	- h) Save your form. In LibreOffice, File > Save As will let you save this copy. In Acrobat Reader DC, you will want to Save the file to another location with a new name to avoid saving over the original template PDF.

#### Thanks to:

Shawn Tomkin for making elegant, imaginative, and inspiring storytelling games like [Ironsworn and Ironsworn: Starforged](https://www.ironswornrpg.com/). Steve Morrison whose Errant Adventures podcast season 1 featured an exciting Starforged adventure.